# **Exchange Programme Platform - User Guide to the NCP Interface**

VERSION 30/10/2020

# Table of Contents

| 1. | INTRODUCTION                                                |    |
|----|-------------------------------------------------------------|----|
| 2. | LOGGING ON TO THE EXCHANGE PROGRAMME PLATFORM NCP INTERFACE |    |
| 3. |                                                             |    |
|    | USING THE NCP INTERFACE                                     |    |
|    | 3.1. CANDIDATES SECTION                                     | 4  |
|    | 3.2. ACTIVITIES SECTION                                     |    |
|    | 3.2.2 Sub-section "Preselected"                             | 1  |
|    | 3.2.3 Sub-section "Participants (sending)"                  |    |
|    | 3.2.4 Sub-section "Participants (hosting)"                  |    |
|    | 3.2.5 AIAKOS and bilateral exchanges : upload function      | 20 |
|    | 3.2.6 Sub-section "Canceled"                                |    |
|    | 3.2.7 Sub-section "Survey results" (hosting and sending)    |    |
|    | 3.3. ACTIVITIES SECTION: ARCHIVE                            | 2  |
| 4. | DAILY REPORTS                                               | 26 |
|    | 4.1. DAILY DIGEST                                           | 26 |
|    | 4.1. REPORTS                                                | 26 |

#### 1. INTRODUCTION

EJTN's Exchange Programme platform is a tool for managing the participants of EJTN's Exchange Programme.

The system manages the data and flow of information between the four (4) different phases of the Exchange Programme:

- **Application phase**, where judges, prosecutors and trainers apply online to participate\* This phase is achieved through the online application interface that may be accessed through the following URL: https://exp-platform.ejtn.eu/
- **Pre-selection phase**, where NCPs (National Contact Points) select and rank applicants\*. This phase is achieved through the NCP interface that may be accessed through the following URL: <a href="https://exp-platform.ejtn.eu/ospe/">https://exp-platform.ejtn.eu/ospe/</a>. EJTN then subsequently allocates the participants.
- **Pre-exchange phase**, where NCPs allocate hosting locations/dates and tutors for incoming participants, participants register online and EJTN's staff handle pre-exchange formalities (prepayment).
- **Post-exchange phase**, where EJTN's staff handle post-exchange formalities (travel reimbursements, assessments and certificates) and participants upload post-exchange documentation including financial evidence. This phase is achieved through both the EJTN's Exchange Programme internal platform and the registration/reporting participant interface that may they can access through URL sent by e-mail.

-

<sup>\*</sup> This phase does not apply to the AIAKOS Programme and bilateral exchanges.

#### 2. LOGGING ON TO THE EXCHANGE PROGRAMME PLATFORM NCP INTERFACE

The NCP Interface is designed to work with Google Chrome and Mozilla Firefox. Some problems may occur if you use Internet Explorer or Edge.

To log on the NCP Interface, complete the following steps:

- 1. Go to the following URL: <a href="https://exp-platform.ejtn.eu/ospe/">https://exp-platform.ejtn.eu/ospe/</a>
- 2. Confirm you are the authorised representative of your institution and click on "Continue" (see screenshot below)

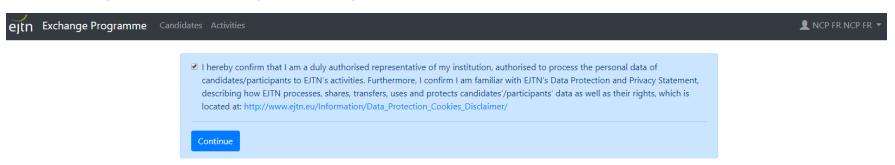

3. Once you have successfully logged on, you will arrive directly at the global list of candidates from your country/institution (see screenshot below):

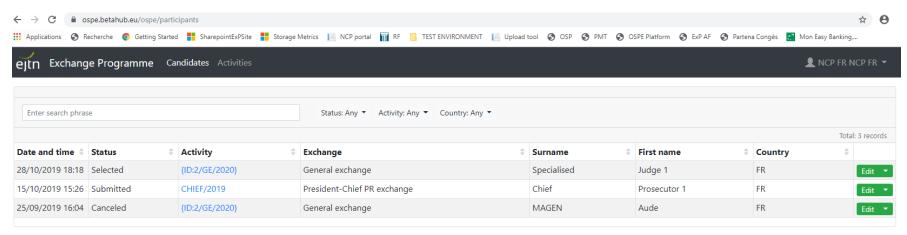

#### 3. USING THE NCP INTERFACE

The EJTN's Exchange Programme NCP Interface is made of three different sections: the section "Candidates" (1), the section "Activities" (2) and the section "Reports".

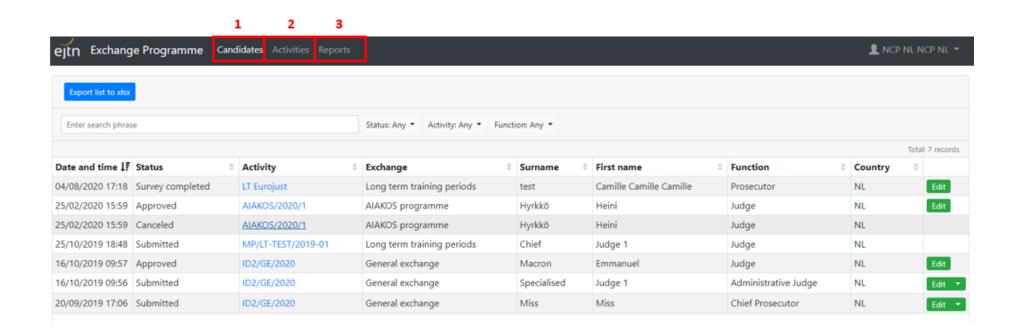

#### 3.1. CANDIDATES SECTION

The candidates section allows you to view and search all the applicants from your country/institution in the different activities of the Exchange Programme.

In the "candidates" section, you can:

- Search a specific candidate of your country/institution in any Exchange Programme using the search functionality (1)

- Filter candidates Filtering functionality (2) per status, per activity and per function using the filter fields (2)
- View and edit the application of a candidate by clicking on the edit button (3)
- **Select** a candidate by clicking on the arrow on the right of the edit button (4)
- **Export** the list of candidates in Excel format (5)

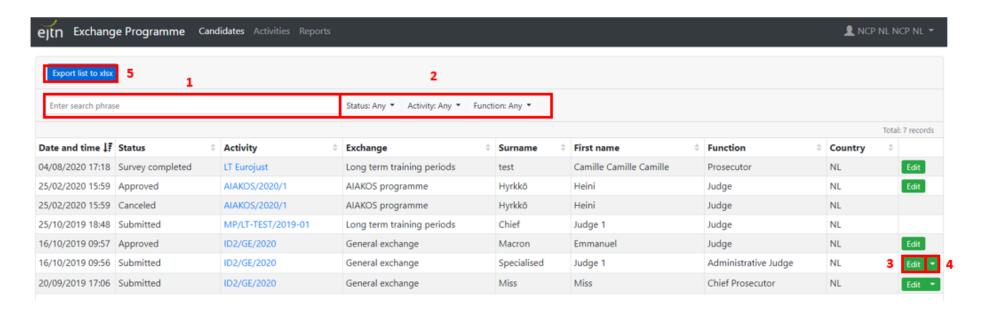

#### 3.2. ACTIVITIES SECTION

In the section "Activities" are listed the different activities of the Exchange Programme. From this list, you can click on the activity of your choice to view and manage the candidates of your country/institution and participants visiting your country/institution related to this activity.

| ejtn Exchange Progr | nge Programme Candidates Activities |      |                             |           |  |
|---------------------|-------------------------------------|------|-----------------------------|-----------|--|
| Activities          | Number                              | Year | Туре                        | Published |  |
|                     | MP/SV-TEST/2019/01                  | 2019 | Study visits                | Yes       |  |
|                     | 2020-1                              | 2019 | Long term training periods  | Yes       |  |
|                     | GEN/2019                            | 2019 | General exchange            | Yes       |  |
|                     | 2020                                | 2019 | Study visits                | Yes       |  |
|                     | ST General (test)                   | 2020 | General exchange            | Yes       |  |
|                     | LT Eurojust                         | 2020 | Long term training periods  | Yes       |  |
|                     | {ID:2/GE/2020}                      | 2020 | General exchange            | Yes       |  |
|                     | CHIEF/2019                          | 2019 | President-Chief PR exchange | Yes       |  |
|                     | SPE/2019                            | 2019 | Specialised exchange        | Yes       |  |
|                     | MP/LT-TEST/2019-01                  | 2019 | Long term training periods  | Yes       |  |

For each type of activity, different lists, corresponding to the different stages of the Exchange Programme, are available:

- Short-term exchanges: the candidates list, the preselected list, the participants (sending) list, the participants (hosting) list and the canceled list.
- Study visits: the candidates list, the preselected list, the participants (sending) list, and the canceled list.
- Long-term training periods: the candidates list, the preselected list, the participants (sending) list, and the canceled list.
- AIAKOS and bilateral exchanges: the participants (sending) list, the participants (hosting) list and the canceled list.

Short-term exchanges, AIAKOS and bilateral exchanges also contain 2 additional sections dedicated to the <u>survey results</u> corresponding to the activity: one section "survey results (sending)" contains the survey results of the participants sent to ExP activities while the other section "survey results (hosting)" contains the survey results of the participants hosted by your institution.

# Example Activity "CHIEF 2019"

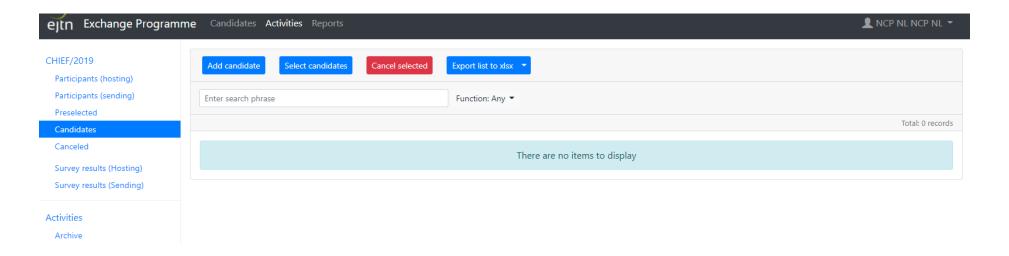

#### 3.2.1 Sub-section "Candidates"

In the sub-section "Candidates", you can:

- View the complete profile of a candidate (on screen or download PDF)
- Edit the profile of a candidate
- Select a candidate
- Add a candidate manually
- Cancel a candidate
- Export the list of candidates into an excel table.

# To view/edit the profile of the candidate

- → Click on the button "edit": a pop-up window containing all the application details of the candidate opens
- → Edit the data: do not forget to save any change made at the bottom of the page (1). This is also where you can add a document to the application, ie. a CV for an applicant to a long-term training period (2).

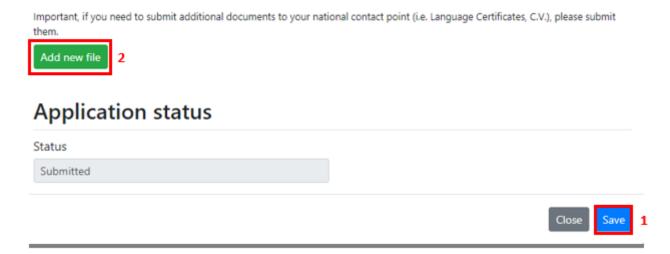

## To download application details in PDF format

→ Click on arrow of edit button and select application details (PDF) in drop-down menu (1)

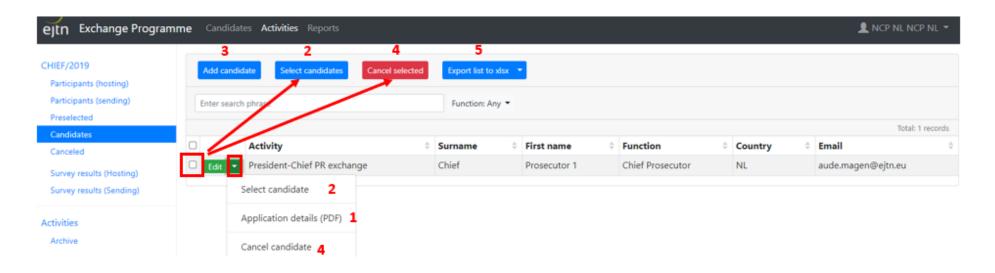

# To preselect a candidate

- → Click on arrow of edit button and select "Select candidate" in drop-down menu (2) Or
- → Click on "Select candidates" button in top menu (2): do not forget to select the candidate(s) you wish to preselect

The below pop-up window will open:

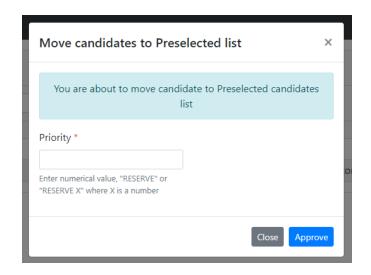

You can select several candidates at the same time. For this, make sure you select all the candidates you wish to select and click on "Select candidates" button in the top menu (2). Attention: the same priority will be assigned to all selected candidates.

## To assign a numerical priority to a candidate

- → In above pop-up window, assign each candidate a priority by giving each candidate a number, starting with the number 1 to indicate the highest priority. The candidate with the second highest priority will be assigned a number 2, the candidate with the third highest priority will be assigned a 3, and so on...You may assign the same priority value to one or more candidates.
- → Important: for candidates to be placed on the waiting list, please indicate RESERVE followed by priority number in waiting list.

# To add a candidate manually

- Click on button "add candidate" in top menu (3): the below pop-up window will open when you can enter manually the application details of the candidate.

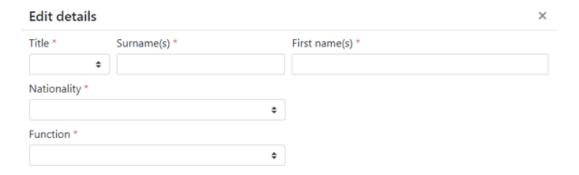

#### To cancel a candidate

- → Click on arrow of edit button and select "Cancel candidate" in drop-down menu (4) Or
- → Click on "Cancel selected" button in top menu (4): do not forget to select the candidate(s) you wish to cancel

The below pop-up window will open:

- → Click on "Cancel application" to confirm cancellation
- ightarrow Click on "Cancel" if you do not wish to cancel the application

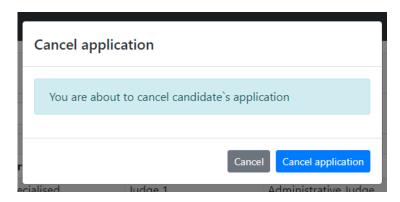

# To export the list of candidates in Excel format

→ Click on "Export list to xlsx" button in top menu (5)

#### 3.2.2 Sub-section "Preselected"

In the sub-section "Preselected", you can:

- View/edit preselected candidates
- Cancel preselected candidates
- Move a candidate back to the candidates list
- Search a preselected candidate
- Filter by function, 1<sup>st</sup> country, 2<sup>nd</sup> country, 3<sup>rd</sup> country, length, exchange type

# To view/edit the profile of a candidate

- → Click on the button "edit": a pop-up window containing all the application details of the candidate opens
- → Edit the data: do not forget to save any change made at the bottom of the page. This is also where you can add a document to the application, ie. a CV for an applicant to a long-term training period.

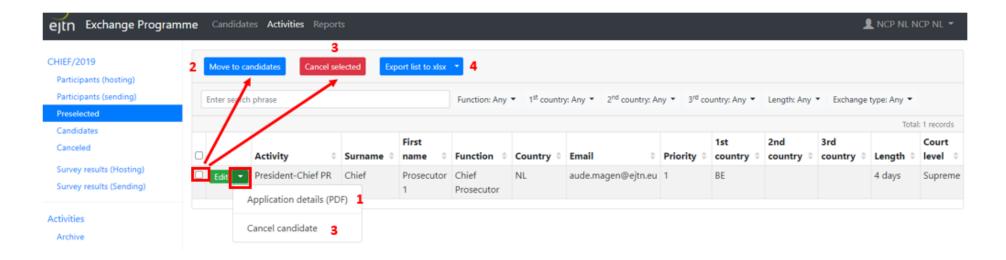

## To download application details in PDF format

→ Click on arrow of edit button and select application details (PDF) in drop-down menu (1)

#### To move a candidate back to candidates list

- → Select candidate in the list And
- → Click on "Move to candidates" button in top menu (2)

## To cancel a preselected candidate

- → Click on arrow of edit button and select "Cancel candidate" in drop-down menu (3) Or
- → Click on "Cancel selected" button in top menu (3): do not forget to select the candidate(s) you wish to cancel

## The below pop-up window will open:

- → Click on "Cancel application" to confirm cancellation
- → Click on "Cancel" if you do not wish to cancel the application

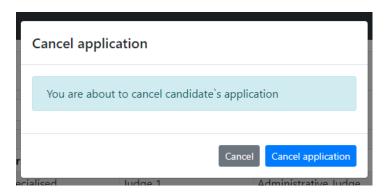

## To export the list of preselected candidates in Excel format

→ Click on "Export list to xlsx" button in top menu (4)

Attention: only the EJTN secretariat can allocate a participant

# 3.2.3 Sub-section "Participants (sending)"

In the sub-section "Participants (sending)", you can:

- View/edit selected candidates
- See the allocation of the participants and dates of exchange
- Cancel allocated participant
- Export list to excel
- Download application details (single application or several at the same time)(4)
- Search for an allocated participant
- Filter by status, function, host country, language, start date, end date, length, exchange type, group name

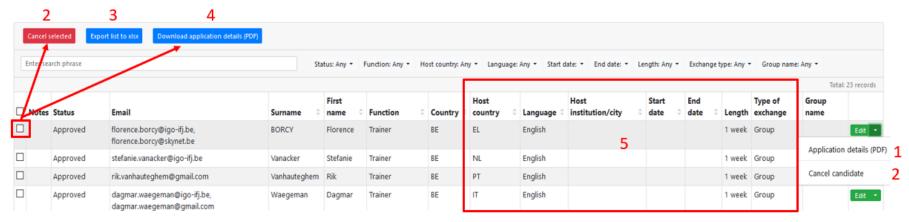

NB: The green "Edit" button is now on the left-hand side of the table.

## To view/edit the profile of a participant

- → Click on the button "edit": a pop-up window containing all the application details of the candidate opens
- → Edit the data: do not forget to save any change made at the bottom of the page.

## To see the allocation of the participants and dates of exchange

- $\rightarrow$  The table displays the allocation of the sent participants (5).
- → The information about the "Host institution", "Start date" and "End date" is filled in by the hosting NCP (see next section) and the participant when registering.

#### To cancel a participant

- → Click on arrow of edit button and select "Cancel candidate" in drop-down menu (2) Or
- → Click on "Cancel selected" button in top menu (2): do not forget to select the candidate(s) you wish to cancel

The below pop-up window will open:

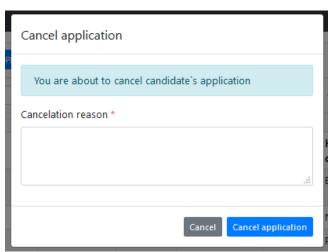

→ Fill in the reason of cancellation. This will help the EJTN secretariat to monitor the cancellations.

- → Click on "Cancel application" to confirm cancellation
- → Click on "Cancel" if you do not wish to cancel the application

NB: As the hosting NCP does not see the cancellation, when cancelling a participant please also send a quick email to the EJTN Project Manager in charge of the activity to share the information.

## To export the list of candidates in Excel format

→ Click on "Export list to xlsx" button in top menu (3)

## 3.2.4 Sub-section "Participants (hosting)"

In the sub-section "Participants (hosting)", you can:

- Download application details (single application or several at the same time)
- View your hosted participants
- View/edit hosting details (5)
- See the allocation of the participants and dates of exchange
- Export list to excel
- Search for an allocated participant
- Filter by status, function, host country, language, start date, end date, length, exchange type, group name

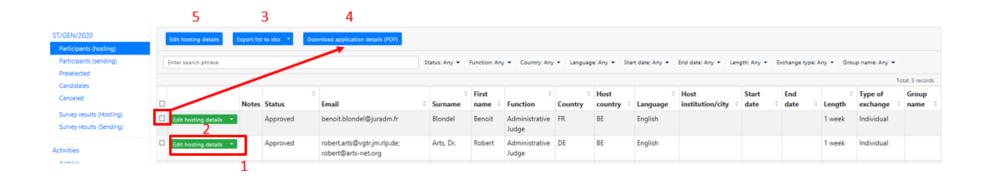

## To download application details in PDF format

- → Single application: Click on arrow of edit button and select application details (PDF) in drop-down menu (1) Or
- → Several applications: Select several participants and click on the button "Download application details (pdf)" in top menu(4). A zip-folder will be downloaded with applications files in pdf format inside
- → The bulk download of applications does notwork with the arrow on the edit button

# To export the list of candidates in Excel format

→ Click on "Export list to xlsx" button in top menu (3)

## To fill in the hosting details of a single participant (2)

ightarrow Click on the edit hosting details button

The below pop-up window will open:

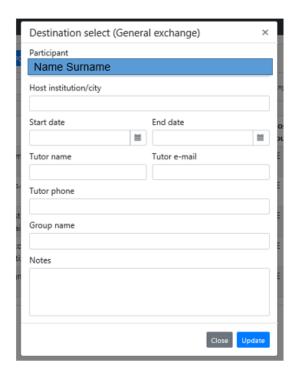

- $\rightarrow$  Fill in the details related of the exchange
- $\rightarrow$  Click on the update button to save your changes

<u>NB:</u> the NCP notes section is independent from the EJTN Project Manager's notes. This section is all yours.

# To fill in the hosting details of several participants in the same exchange (5)

This option will modify the hosting details of all the selection, so be careful not to select someone who is not part of the group.

- → Select all the participants to whom the change will apply.
- → Click on the edit hosting details button on top of the page (5)
- ightarrow Fill in the details relating to the exchange
- → Click on the update button to save your changes

The below pop-up with the number of participants submitted to the change window will open:

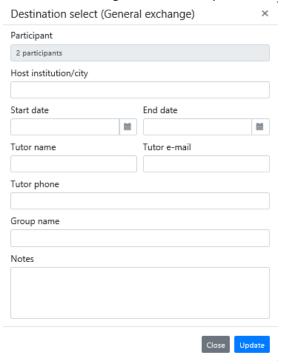

NB: the NCP notes section is independent from the EJTN Project Manager's notes. This section is all yours.

Attention: You can only apply the changes to the participants on the page (max 25). If the participants are placed on different pages, the selection will have to be repeated.

#### 3.2.5 AIAKOS and bilateral exchanges: upload function

Before uploading the list of participants template in the portal, make sure to use the list of participants template shared by the EJTN Project Manager in charge of the activity.

Please see the below example for AIAKOS exchanges.

To upload the list of participants' template:

- → Upload the list of participants for each AIAKOS week separately by choosing the correct AIAKOS activity in the portal:
  - AIAKOS/01 = 1st week (spring);
  - AIAKOS/02 = 2nd week (spring);
  - AIAKOS/03 = 3rd week (autumn);
  - AIAKOS/04 = 4th week (autumn).

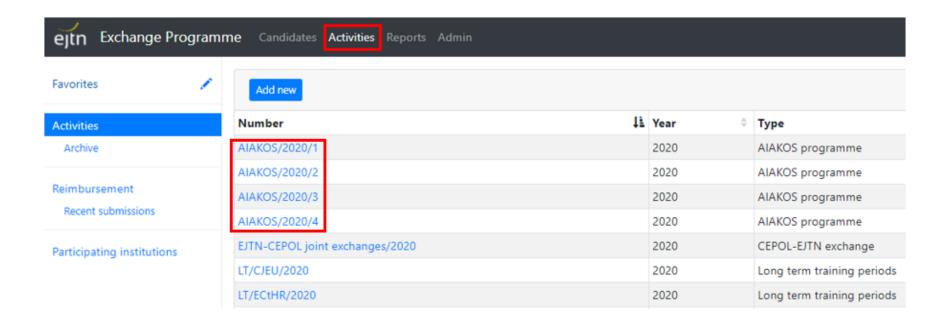

→ Upload the list of participants template duly filled in by selecting the upload function and "select the file".

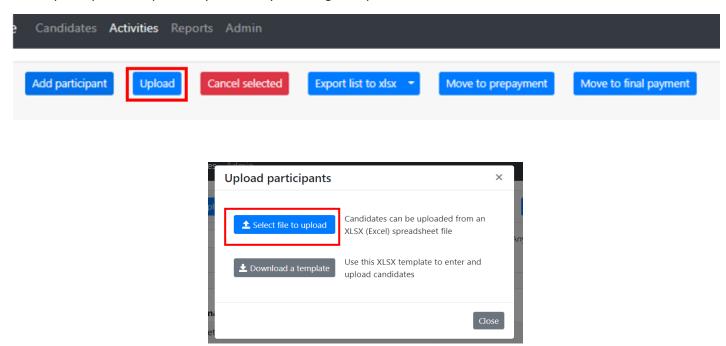

- → The system notifies with a red exclamation mark should there be any mandatory field missing or incorrect. You do not need to re-upload the entire file, but instead edit and correct the application details of the participant directly in the portal.
- → Finally, 'import' the participants by ticking the box(es) and selecting 'Import selected'. As a result, the participants will be visible on the 'participants (sending)' column on the left.
- → Should there be a change in application details of the participant(s) afterwards, upload a revised excel and the system changes the application details automatically on the basis of the email address of the participant. You may also edit the application details of individual participants by using the "edit" button.

# Import participants to AIAKOS/2020/4

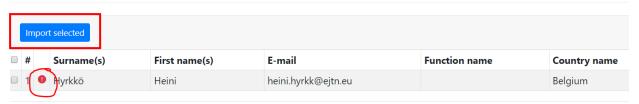

#### 3.2.6 Sub-section "Canceled"

In the "Canceled" section, you will find all the sending participants that have been cancelled in the activity, no matter at which stage they were (candidate, preselected, participant). All columns can be filtered.

You <u>cannot</u> see the canceled hosted participants. For this reason, please send an email to EJTN ExP team when you cancel a participant, so the information can be shared with the other NCPs.

#### You can:

- Search a canceled participant using the search functionality (1)
- Filter the list of canceled participants by function (2)
- Export the list of canceled participants in Excel format (3)

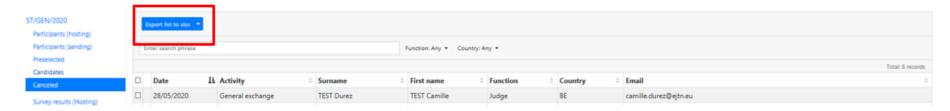

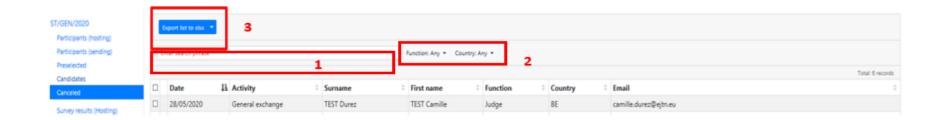

In the exported excel sheet, you can see much more information about the participant, including the cancellation details:

- Who cancelled the participant
- For which reason (if any stated)

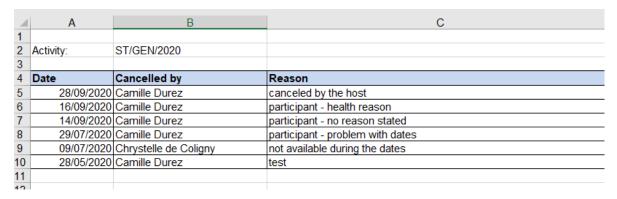

## 3.2.7 Sub-section "Survey results" (hosting and sending)

After each activity, all the participants are requested to fill in a mandatory survey. Different surveys exist for short-term exchanges, study visits, AIAKOS and long-term training periods. The Exchange Programme platform NCP interface now allows you to directly access the information as soon as the participant has replied to the survey.

## To see the survey results of the sent or hosted participants

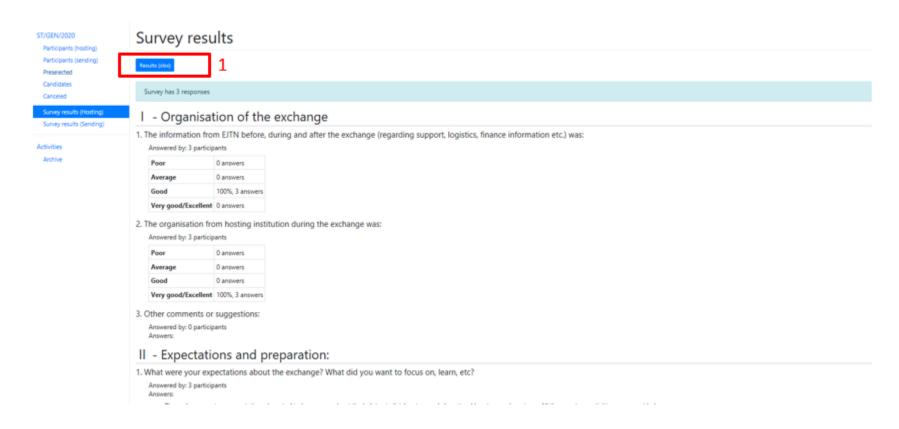

- $\rightarrow$  On the page, you can directly see the complete answers and the replies to the open questions.
- → Click on "Results (xlsx)" (1) to see the detailed replies of the hosted/sent participants in an excel document. This is useful for individual exchanges if a tutor has to be evaluated. The below excel sheet will open:

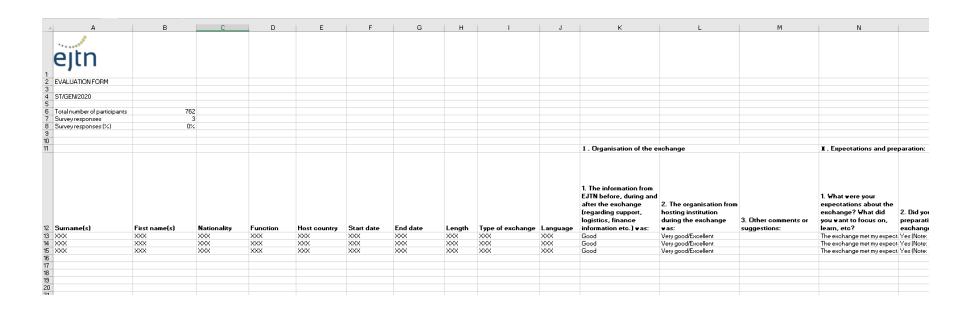

#### **3.3. ACTIVITIES SECTION: ARCHIVE**

At the end of the year, all the former activities will be moved to the archive section, which can be found in the "Activities" section. On the landing page of the "Activities" section, only the ongoing activities will be displayed.

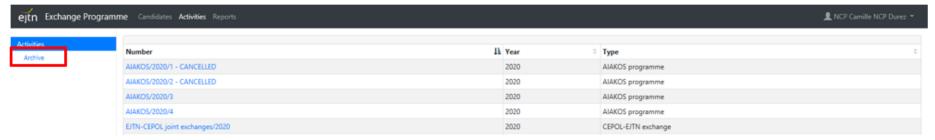

#### 4. DAILY REPORTS

The ExP Platform NCP Interface generates daily reports that can be automatically sent to your mailbox. The reports give you information on all the interactions of the different ExP actors with the platform (ie. applications, registrations, reimbursement requests, cancellations, upload of candidates/participants, etc.)

#### **4.1. DAILY DIGEST**

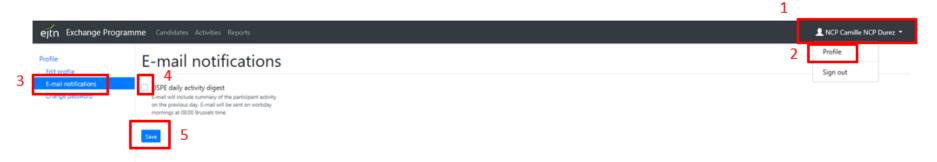

# To receive the Daily Digest in your mailbox

- → Click on your name on the top-right corner (1)
- → Click on "Profile" (2)
- → On the left panel, click on "E-mail notification" (3)
- → Tick the OSPE daily activity digest (4)
- → Save your choice (5)

Daily digest is sent from Monday to Friday.

#### 4.1. REPORTS

If you wish to access previous reports or to see the activity of your participants on a longer period, you can access the "Reports" section on the top menu.

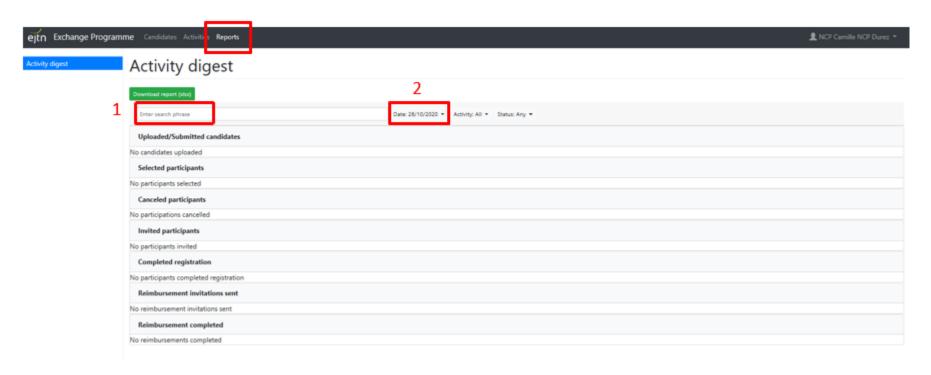

You can search in reports (1) or only select a certain period for your report (2).